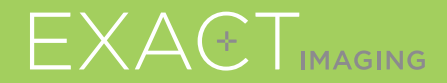

# **Quick Reference Guide**

 $C_{2797}$ 

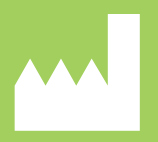

**Exact Imaging Inc.** Markham, ON L3R 2N2, Canada +1 (905) 415 0030

EXACTVU

micro-ultrasound system for targeted prostate biopsies

PN 6699 Rev 3.3

## **ExactVu™** System Components

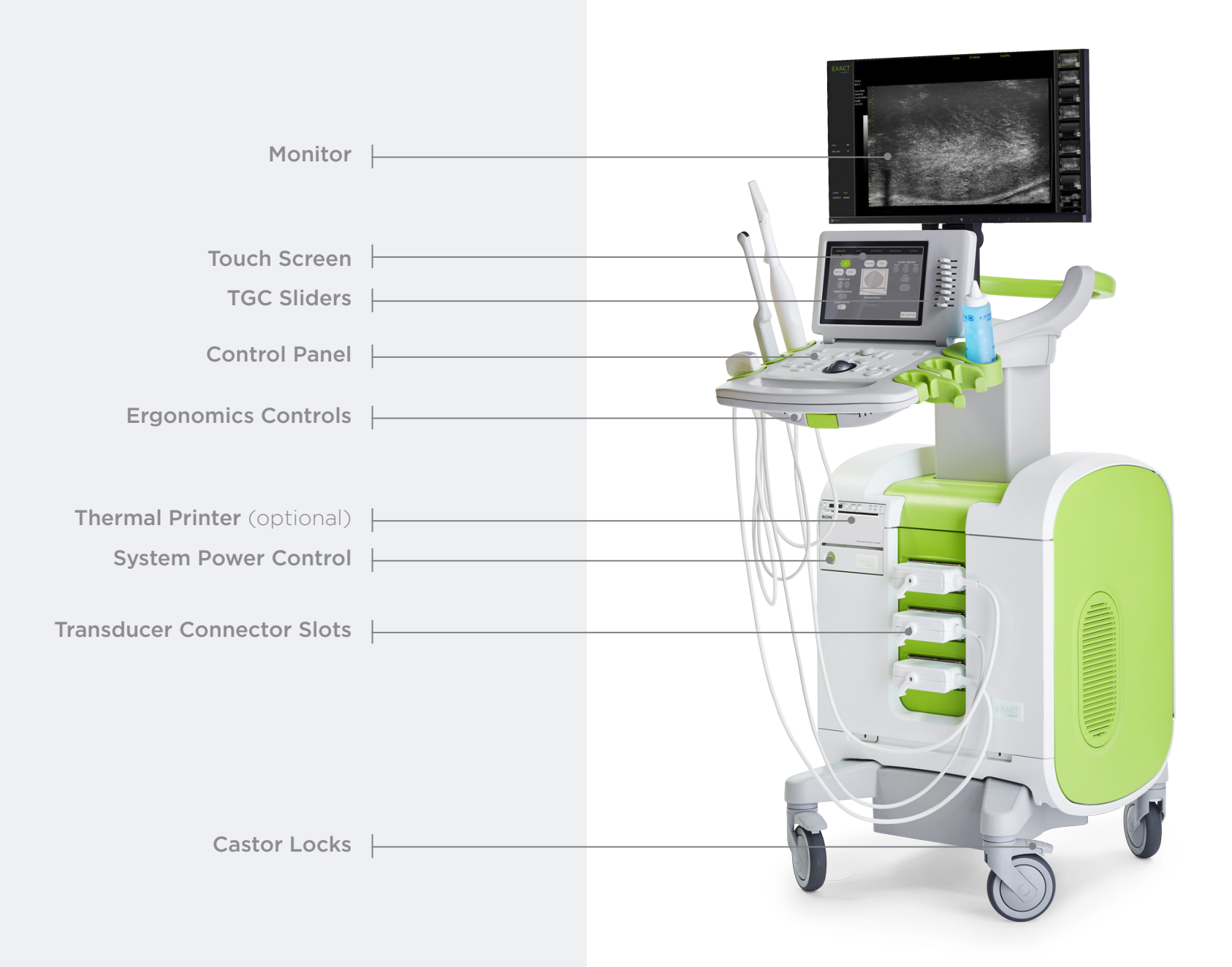

# Workflow Screen

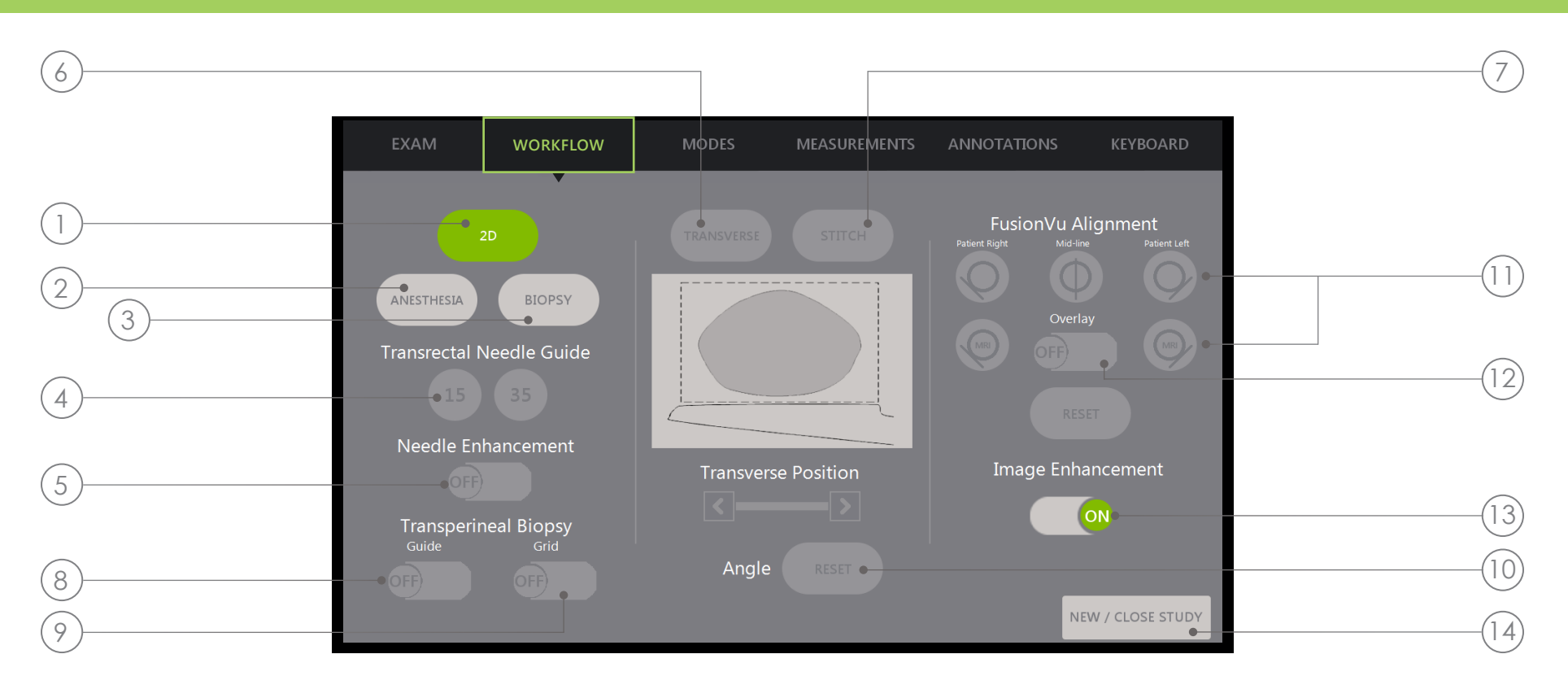

- 1. 2D: The "default" imaging mode. Allows the user to quickly go back to this imaging mode (and imaging settings) from the Biopsy/Anesthesia Sub-modes. In Transperineal, allows user to go back and activate **Transverse** and **Angle Reset**.
- 2. Anesthesia: Optimizes settings for anesthesia delivery.
- **3. Biopsy:** Optimizes settings for biopsy.
- 4. Needle Guide: Switches between 15° and 35° needle guide overlays.
- **5. Needle Enhancement:** Toggles visualization of biopsy needle on/off.
- **6.** Transverse: Allows a transverse image to be constructed in real time.
- 7. Stitch: Allows images to be combined for measurement of large prostates.
- 8. Transperineal Biopsy Guide: Activates needle guides on the screen for sagittal plane when using the EV29L Sterile Transperineal Needle Guide.
- 9. Transperineal Biopsy Grid: Activates needle guides on the screen for transverse plane when using the template.
- 10. Angle Reset: Allows user to reset the rotation angle to zero in lithotomy and right left decubitus positions.
- 11. FusionVu<sup>™</sup> Alignment: Used to align edges of the prostate in ultrasound and MRI when using FusionVu features.
- 12. Overlay: Turns on/off scouting image (FusionVu)
- **13. Image enhancement:** Turns on/off image post-processing
- 14. New/Close Study: Adds new study or closes and saves current study.

# Control Panel

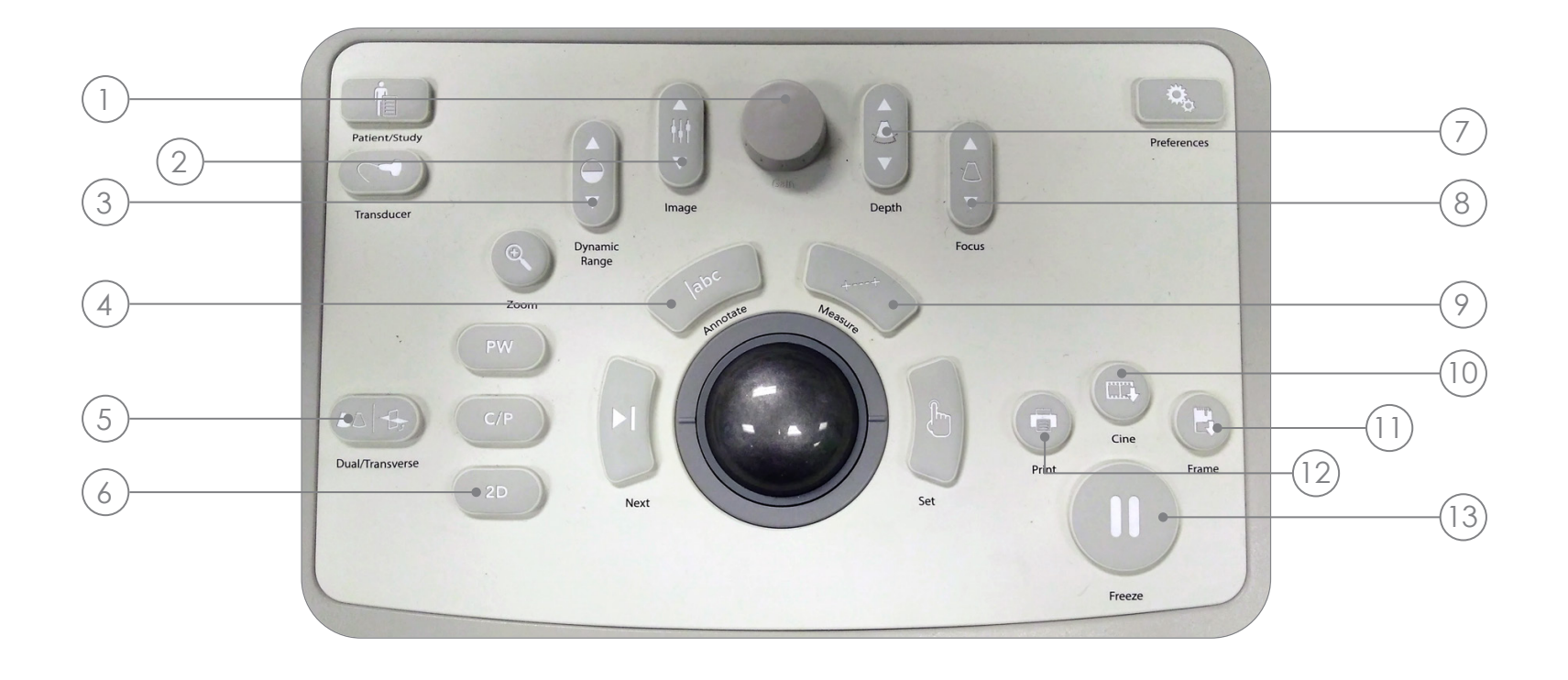

- 1. Gain: Increases/decreases the intensity of the image.
- 2. Image: Cycles through image presets.
- 3. Dynamic Range: Increases/decreases the contrast of the ultrasound image.
- 4. Annotate: Opens the Annotations touch screen.
- 5. Dual/Transverse: Begins imaging in Dual or Transverse Mode.
- 6. 2D: Begins imaging in 2D Mode.
- 7. Depth: Increases/decreases the image depth.
- 8. Focus: Increases/decreases the depth of a single focal zone.
- 9. Measure: Initiates default measurement type for current mode.
- 10. Cine: Saves up to the last 300 frames as a **cine**. 60 frames are saved in Biopsy Mode.
- 11. Frame: Saves a single frame.
- 12. Print: Prints the current Screen image on the (optional) thermal printer.
- 13. Freeze: Toggles between live/paused imaging.

# Suggested Biopsy Procedure

- 1 Dim room lights
- 2 TGC "J" shape in center. Adjust Gain
- 3 Large Image setting
- 4 **Sweep** through prostate to the lateral edges
- 5 Save "Cine"
- 6 Volume Measurement:
	- I. Find MIDLINE
	- **II.** Decide if **Normal** or Large Prostate
		- For Normal Prostate: + Press "Dual/Transverse"

#### OR

- For Large Prostate:
- + Pull out to reach APEX on screen
- + Press "STITCH"
- + Push in to align both images
- + Press "Dual/Transverse"
- 8 9 10 11 12 7 13 III. Slow Sweep to the borders to build "TRANSVERSE IMAGE" IV. Press "Freeze" then "Measure" V. Press "Next" VI. Press "Set" VII. Press "Print" and "Frame" Press "2D" Press "Image" preset and change to "SMALL" Slow sweep through prostate to the left and right lateral edges Press "Cine" to save the sweep in small **Interrogate** the gland for suspicious areas Press "ANESTHESIA" (white line) Press "BIOPSY" (green line)  $x<sub>3</sub>$  for the 3 measurements
- 14) Press "CINE" after each biopsy

# Core Spacing

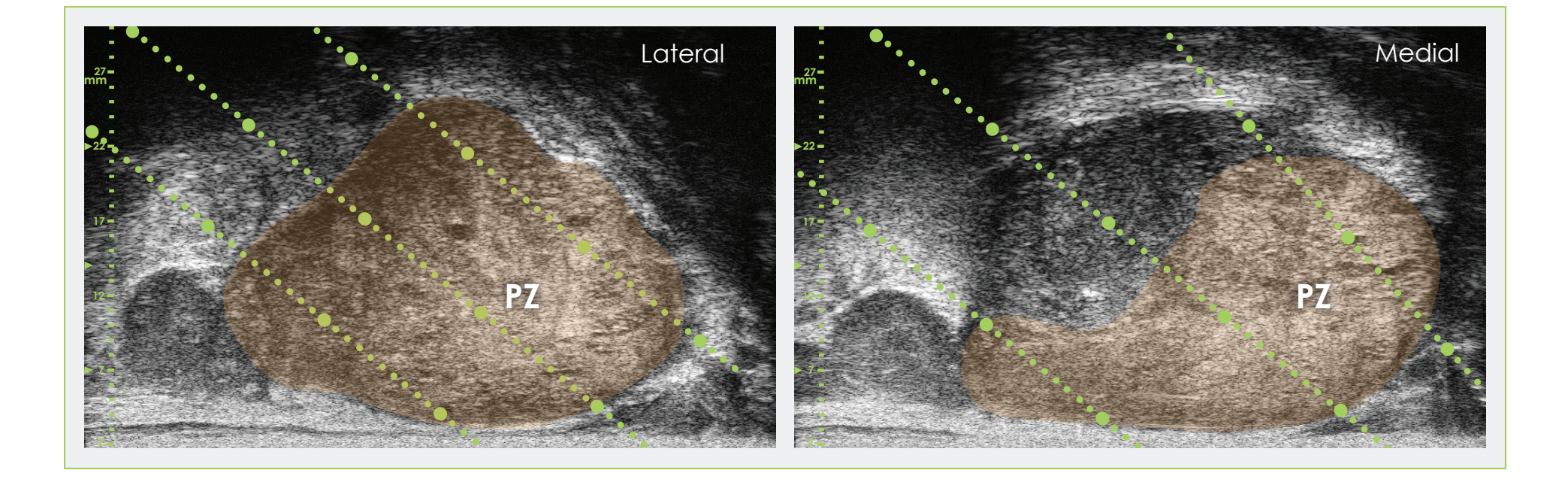

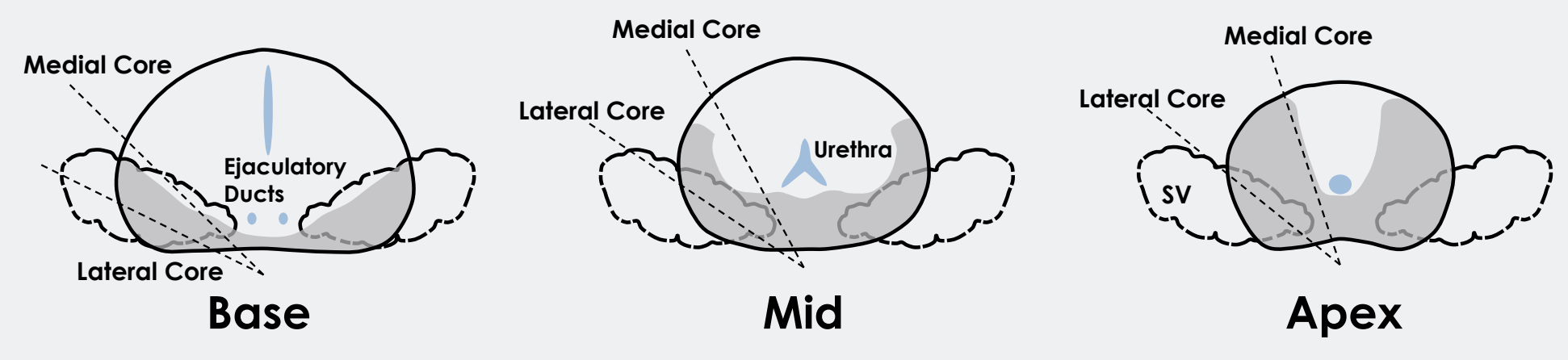

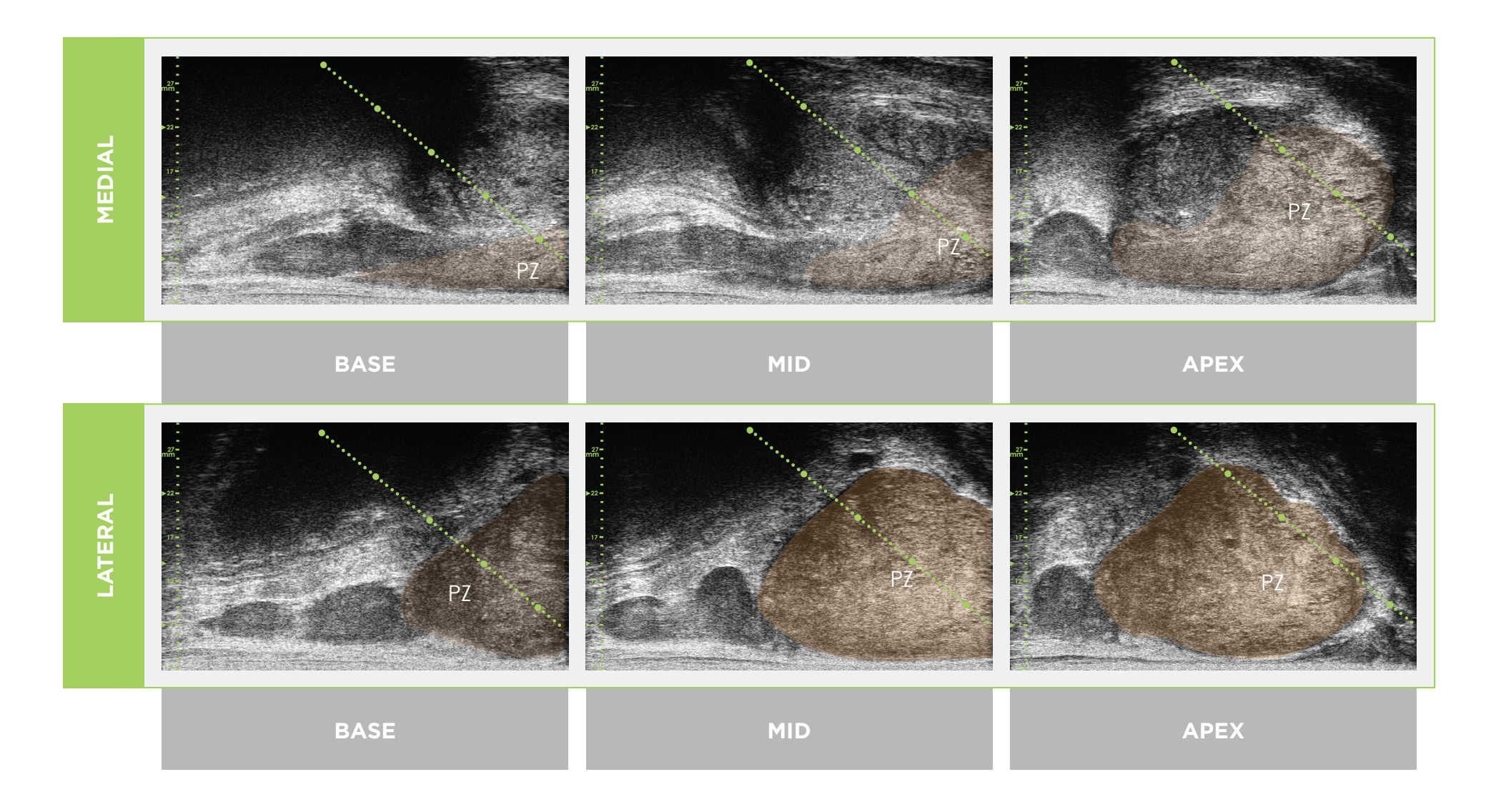

\* The green dotted line (in the images above) is the needle guide overlay.

\*The distance between each of the two "large" green dots is 1 cm.

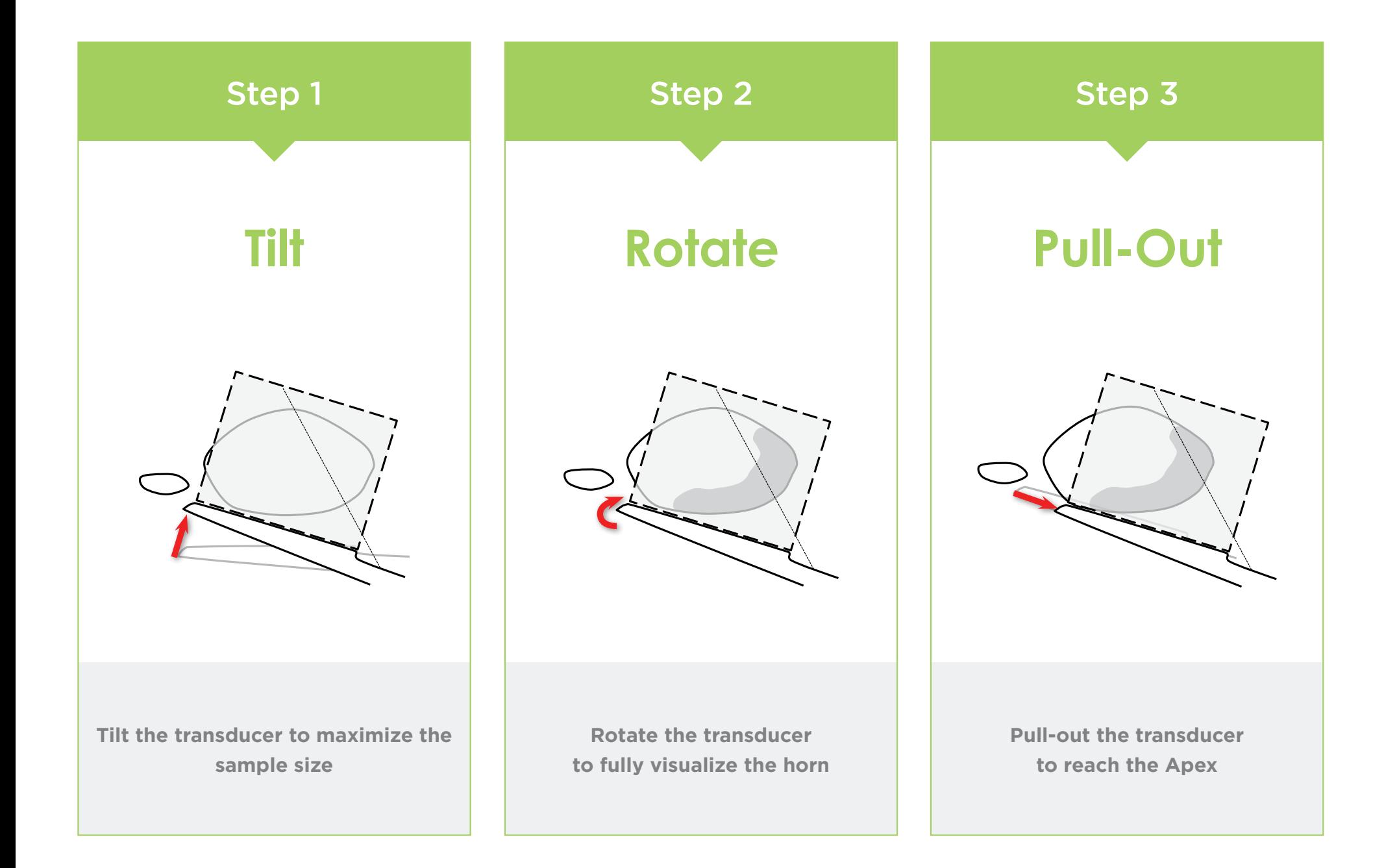

#### Prostate Anatomy (using high-resolution micro-ultrasound)

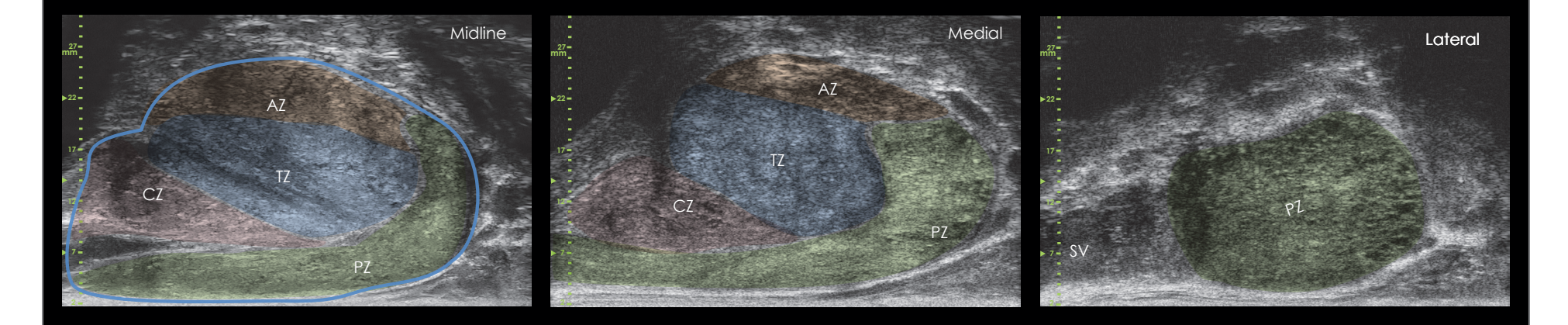

#### Core Length Core Spacing and Needle Guide Scale

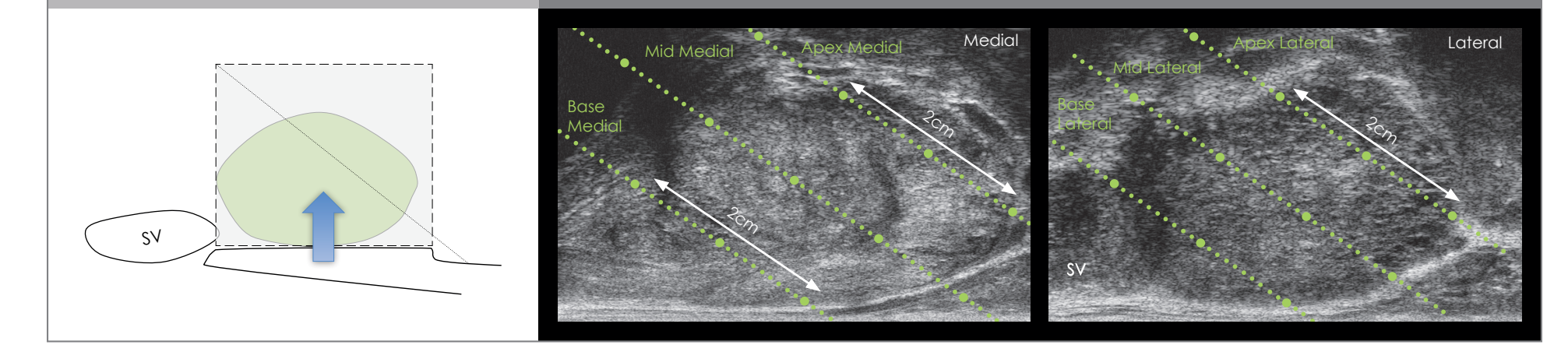

- Follow the same initial steps as for TRUS for image optimization and volume.
- Select 2D and Biopsy.

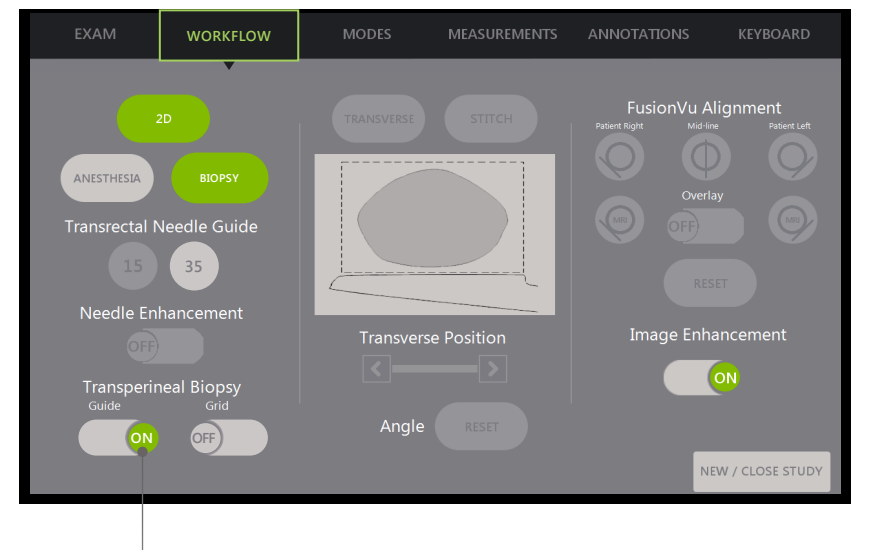

For Transperineal Biopsy using Needle Guide:

**-Turn Transperineal Biopsy Guide ON.** 

**WORKFLOW** MEASUREMENTS ANNOTATIONS FusionVu Alignment ANESTHESIA **Transrectal Needle Guide 35** Needle Enhancement Image Enhancement ON **Transperineal Biopsy** Angle **OFF ON** NEW / CLOSE STUDY

Turn Transperineal Biopsy Grid ON.

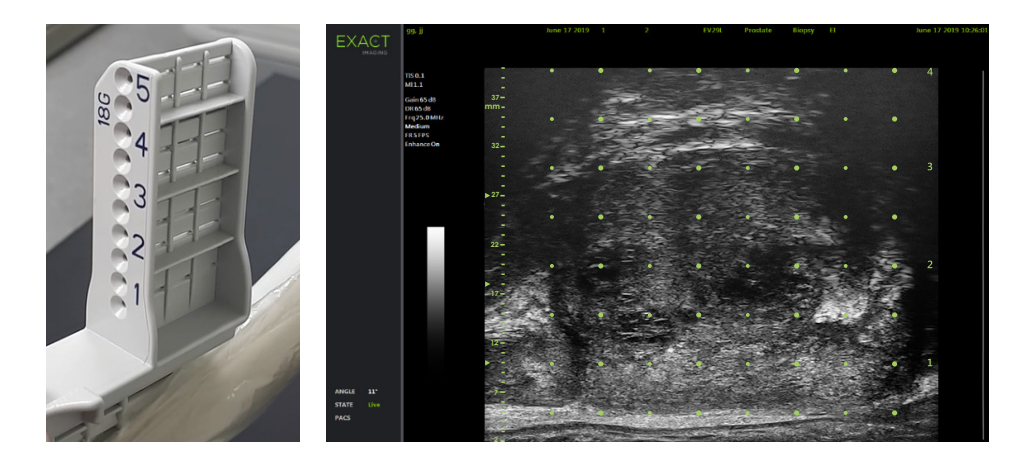

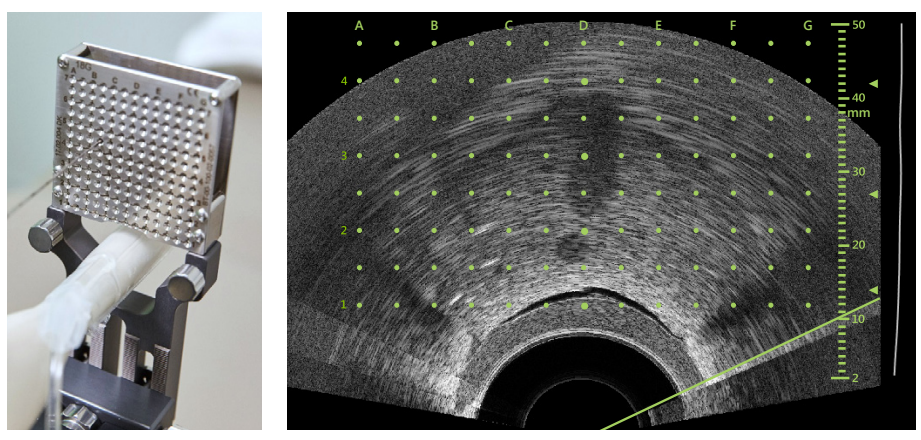

For Transperineal Biopsy Using Template:

# **FusionVu™** Elastic Registration

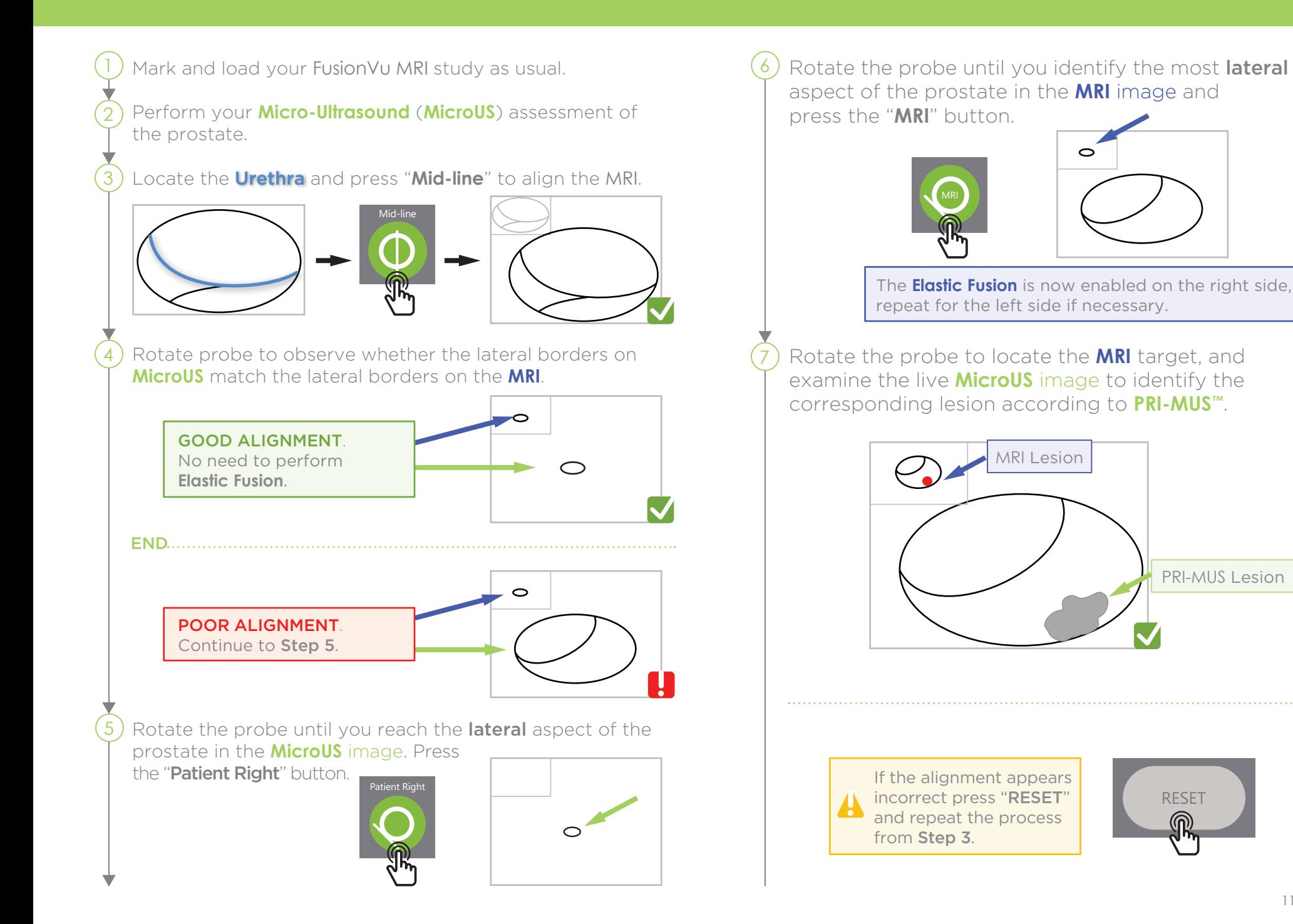

## **FusionVu™** Elastic Registration

FusionVu accuracy is dependent on rotating the probe along the patient's sagittal axis.

Remember to keep the transducer aligned with the patient's spine during the procedure to avoid alignment errors.

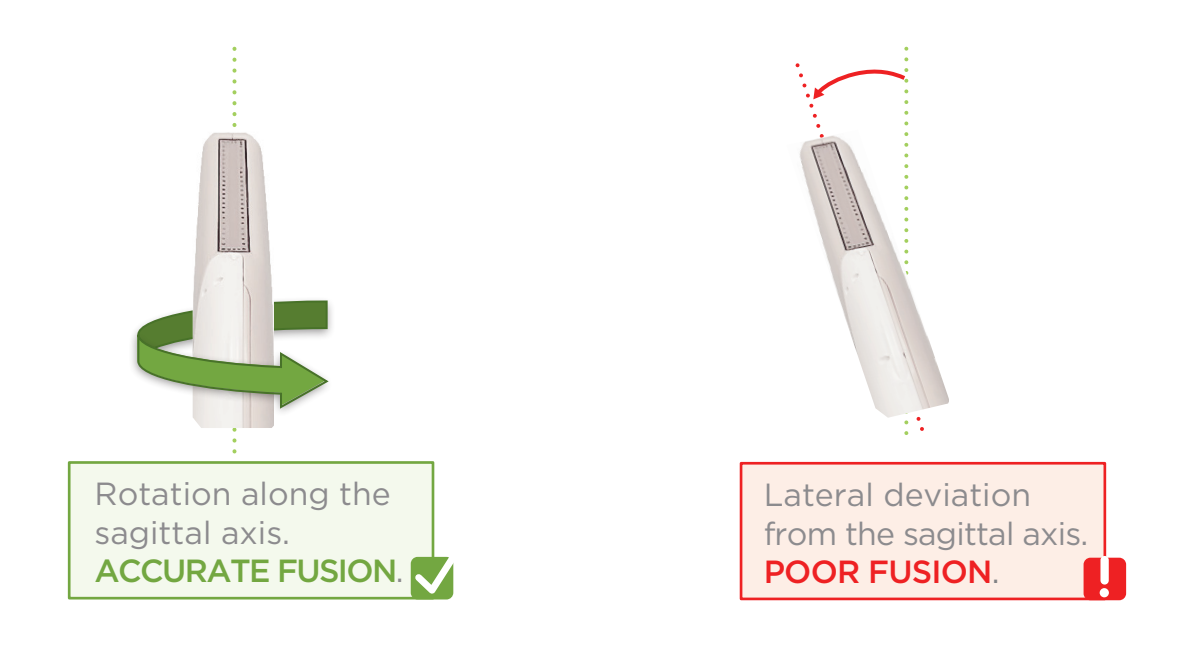

# Angle Reset

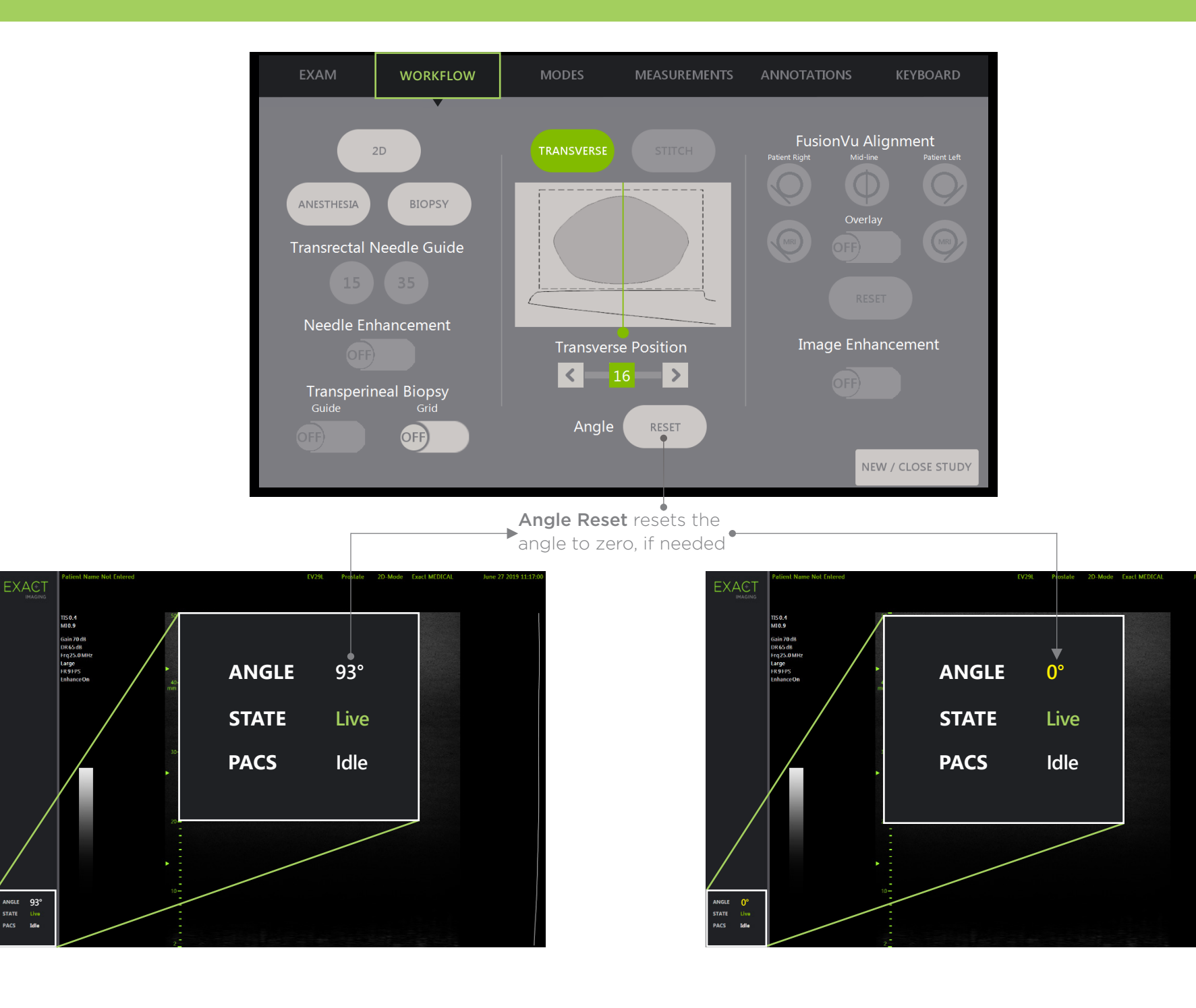

STATE<br>PACS

# **PRI-MUS™: P**rostate **r**isk **i**dentification using **m**icro-**u**ltrasound

**SYSTEMATIC BIOPSY TARGET SUSPICIOUS REGION 1** "Swiss Cheese" **Benigr 1** "Swiss Cheese" Benign **1** "Swiss Cheese" Benign **1** "Swiss Cheese" Benign **2** Hyper, ductal patches **Benigr 2** Hyper, ductal patches Benign **2** Hyper, ductal patches Benign **2** Hyper, ductal patches **Benigr 3** Mild hetero, bright echoes in hyper tissue Benign **3** Mild hetero, bright echoes in hyper tissue Gleason 7 **3** Mild hetero, bright echoes in hyper tissue Gleason 7 **3** Mild hetero, bright echoes in hyper tissue Gleason 7 **4** Bright Echoes "Starry Sky" Gleason 8 **4** "Cauliflower" Gleason 8 **4** "Smudgy/Mottled" Gleason 7 **4** Bright Echoes ("Starry Sky") Gleason 7 **5** Irregular Shadowing Gleason 7 **5** Mixed Echo Lesion with Irregular Prostate border Gleason 9 **5** Hypoechoic Lesion with Irregular Prostate border Gleason 8 **5** Mixed Echo Lesion Gleason 7 **PRI-MUS 1 PRI-MUS 2 PRI-MUS 3 PRI-MUS 4 PRI-MUS 6 PRI-MUS 5** 

REFERENCE: Ghai, S. et al., "Assessing Cancer Risk on Novel 29 MHz Micro-Ultrasound Images of the Prostate: Creation of the Micro-Ultrasound Protocol for Prostate Risk Identification", Journal of Urology, 2016 Aug;196(2):5

# **PRI-MUS** Anterior

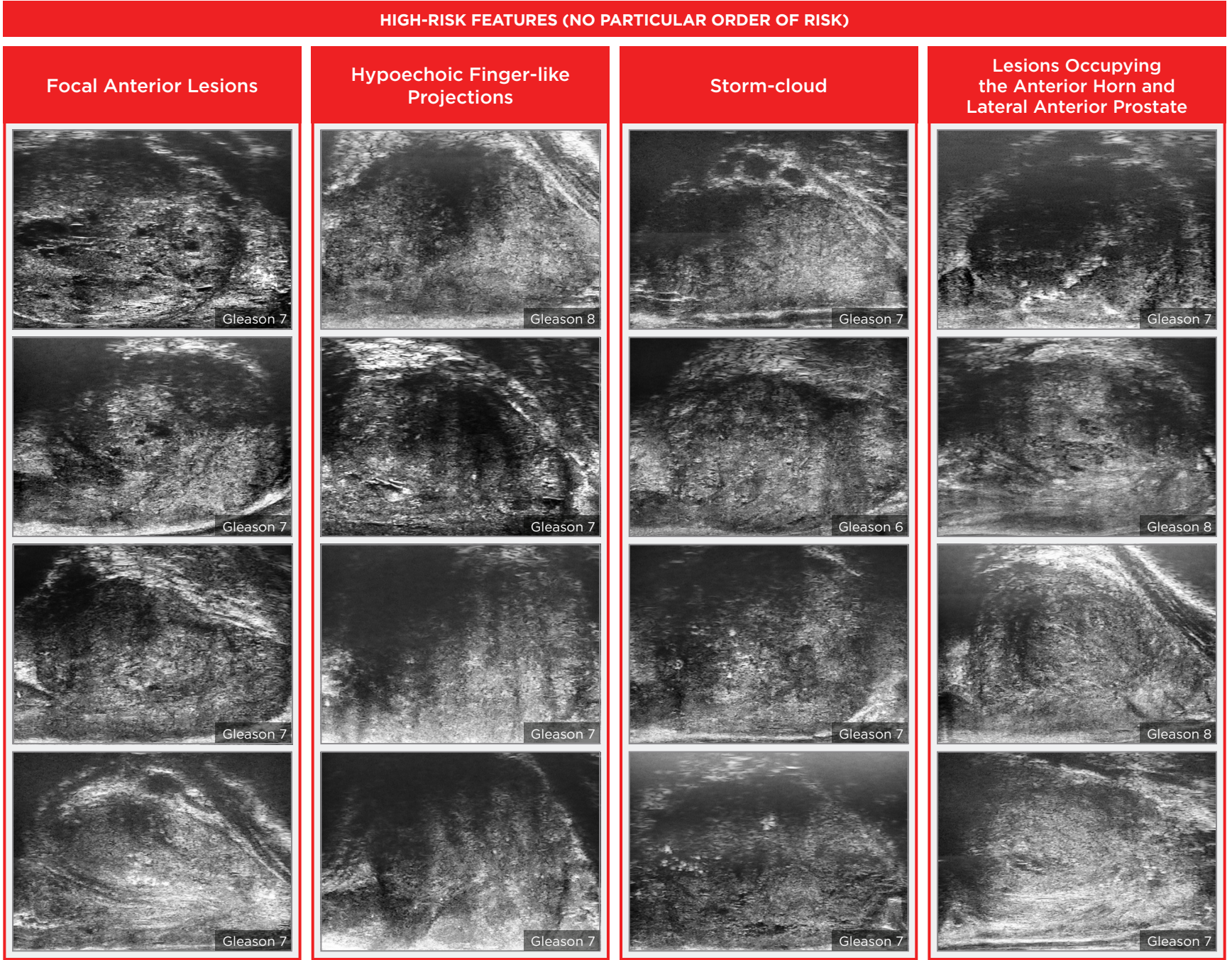

#### Key Points for Anterior Prostate Imaging **PRI-MUS** Anterior - Pitfalls

**LOW-RISK FEATURES**

#### **Anterior Apex**

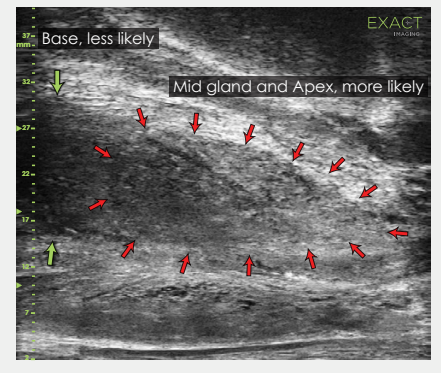

Most common locations for AP cancer.

#### **TGC Optimization**

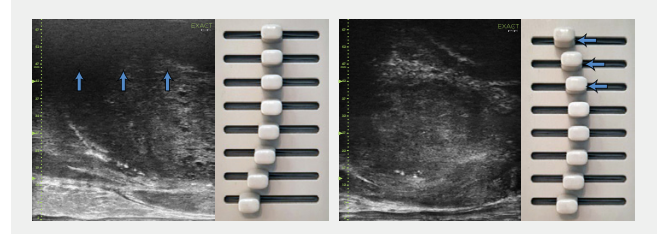

Adjustment of the top TGC sliders to minimize 'noise' in the far field. A hazy, noisy far field can be rectified by 'bending' the top TGC sliders to the left.

#### **Handling Calcifications**

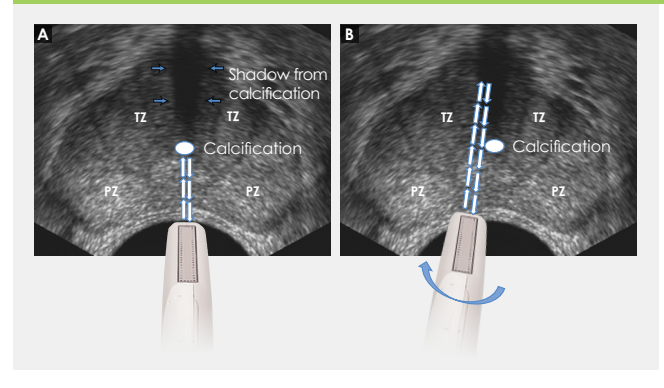

- + Use the existing PRI-MUS chart to **Pitfalls and Nodules**<br> **or Hypoechoic Tissue** Pitfalls and Nodules evaluate the anterior apical horn and lateral anterior PZ for suspicious features.
- $\pm$  Use the correct apical horn sampling technique to ensure good coverage of the anterior apex.
- $+$  Pay close attention to the capsular anterior mid gland and anterior apex during assessment. This is where most AP cancer occurs.

#### Ductal Patches in Hyper

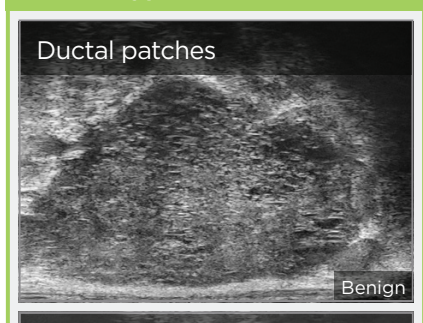

#### Ductal patches

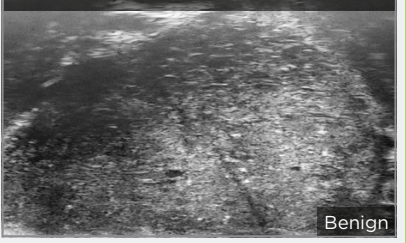

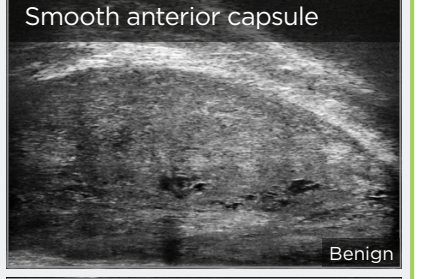

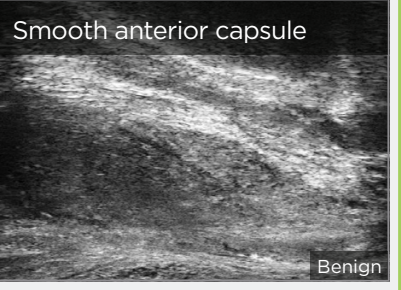

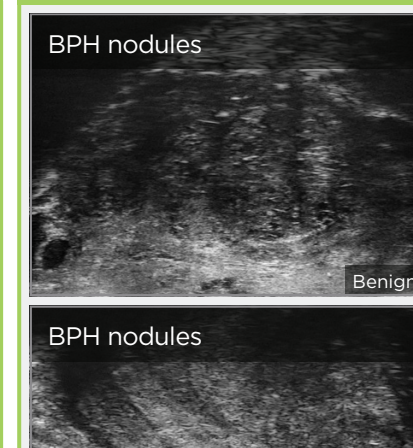

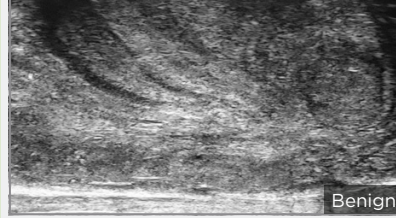

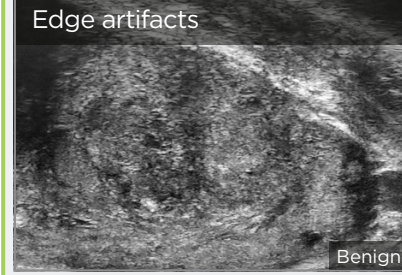

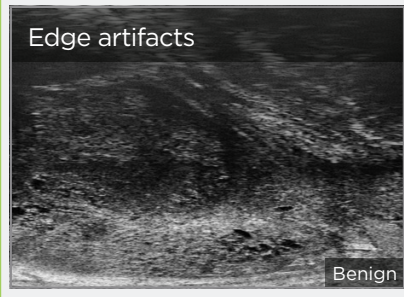

In all regions except North America, contact EDAP TMS, +33(0)472 153 150 or ccc@edap-tms.com In North America, contact EDAP US, +1 (512) 852-9685 or service@edap-usa.com

#### $\pm$  Use an appropriate depth setting for interrogating the AP and AP capsule.

AP Cancer is just as likely a finding in a small gland as in a very large gland.

- + Linear zone boundaries can be balanced with use of appropriate gain and TGC settings.
- <sup>→</sup> Try 'bending' the top three TGC sliders to the left to reduce any far field noise in the image.

 $\div$  Apply gentle probe pressure to dissipate subtle shadowing artifacts.

line of the urethra.

 $\pm$  Manipulate and angle the probe to overcome dense calcifications along the